# huonker - **Zeiterfassung Benutzerhandbuch**

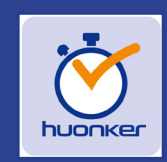

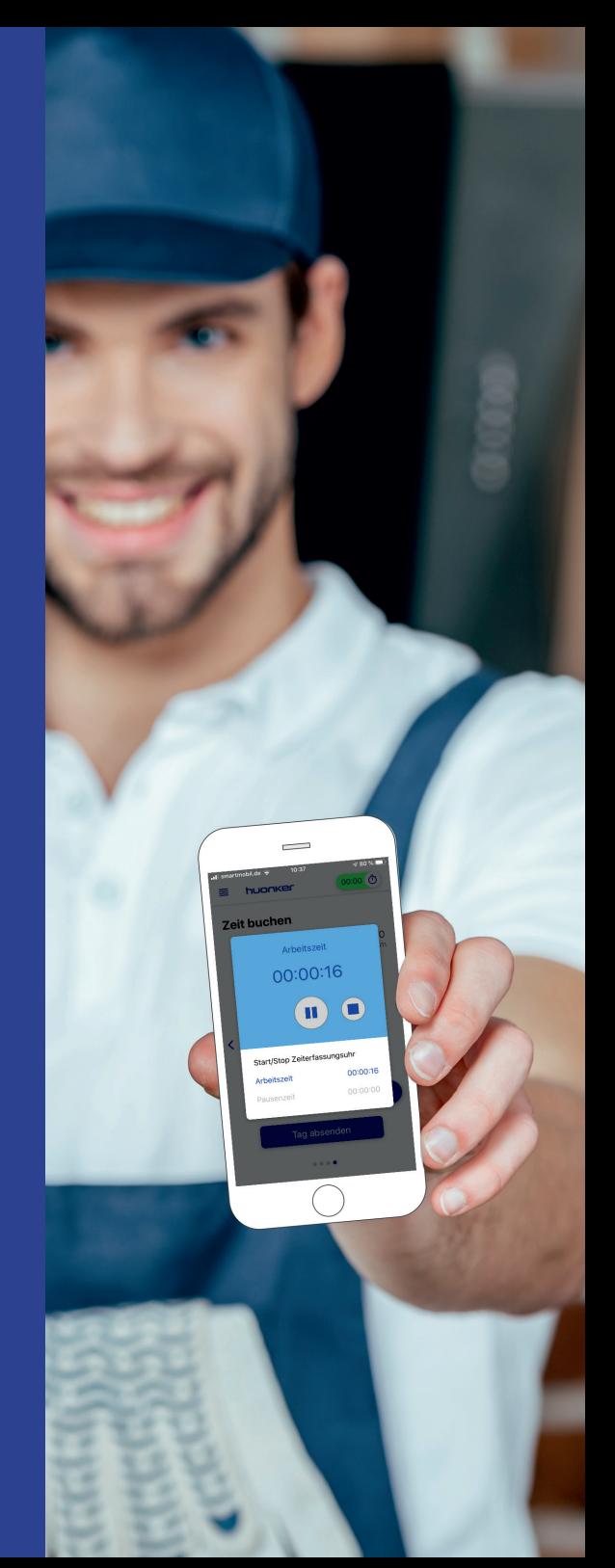

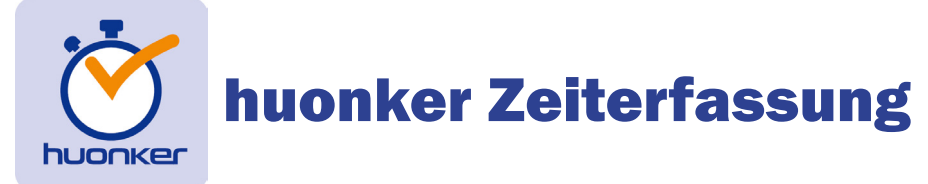

Benutzerhandbuch

## huonker Zeiterfassung - Bedienungshandbuch Impressum

1. Auflage Februar 2020 Irrtümer oder technische Änderungen vorbehalten

Das Kopieren dieser Publikation oder Teile davon in schriftlicher oder elektronischer Form ist ohne das ausdrückliche schriftliche Einverständnis des Autors und des Herausgebers verboten.

Handbuch und Software werden in Länder mit unterschiedlicher Gesetzgebung geliefert. Deshalb hat der Anwender dafür Sorge zu tragen, dass die Rechnungserstellung sowie die Erstellung anderer Dokumente im gesetzlichen Rahmen des entsprechenden Landes geschieht.

Letzte Änderung: 18.11.2020

# Inhaltsverzeichnis

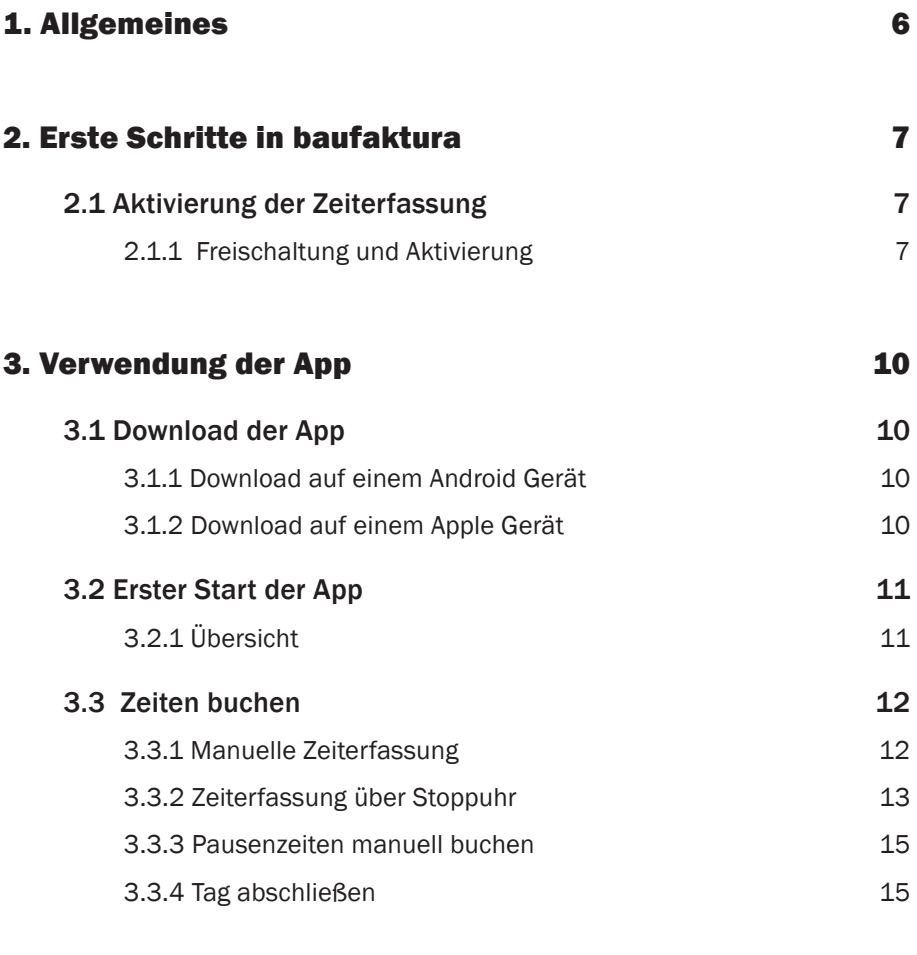

# 3.5 Übersicht über gebuchte Zeiten 16

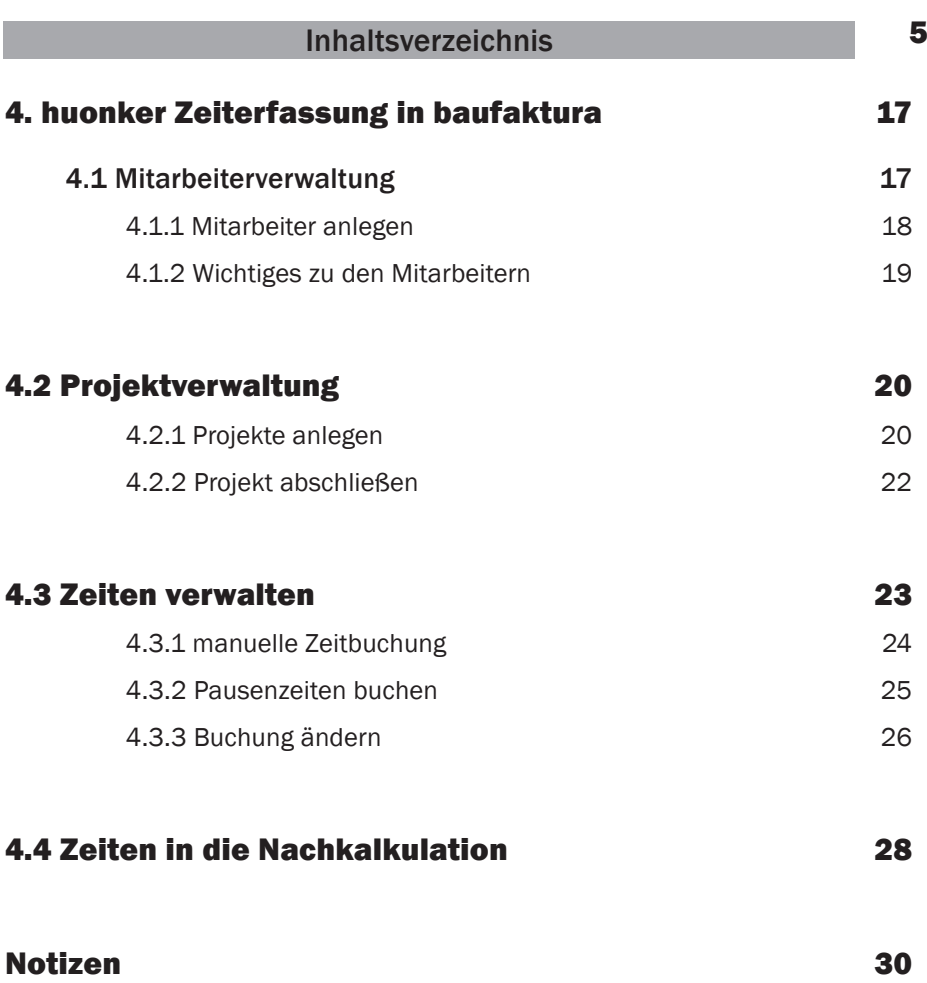

# 1. Allgemeines

Mit der huonker - Zeiterfassung bieten wir Ihnen eine einfach zu bedienende, leistungsstarke App zur mobilen Zeiterfassung. Ohne großen Aufwand erfassen Ihre Mitarbeiter in Echtzeit projektbezogen Arbeitszeiten und Pausen. Diese werden automatisch übertragen und können in "baufaktura" weiter verarbeitet werden.

Alle Daten lassen sich mitarbeiter- oder projektbezogen auswerten. Ebenso können die eingegangen Daten korrigiert, gelöscht oder ergänzt werden.

Sie haben auch die Möglichkeit die Daten aus der huonker-Zeiterfassung direkt in die Nachkalkulation zu übertragen.

Auf alle diese Punkte gehen wir in diesem Handbuch ein.

# 2. Erste Schritte in baufaktura

## 2.1 Aktivierung der Zeiterfassung

#### 2.1.1 Freischaltung und Aktivierung

Im ersten Schritt aktivieren Sie die huonker-Zeiterfassung. Dazu klicken Sie im "baufaktura" Basisfenster auf "Einstellungen" --> "Allgemeine Softwareeinstellungen" --> "Grundeinstellungen".

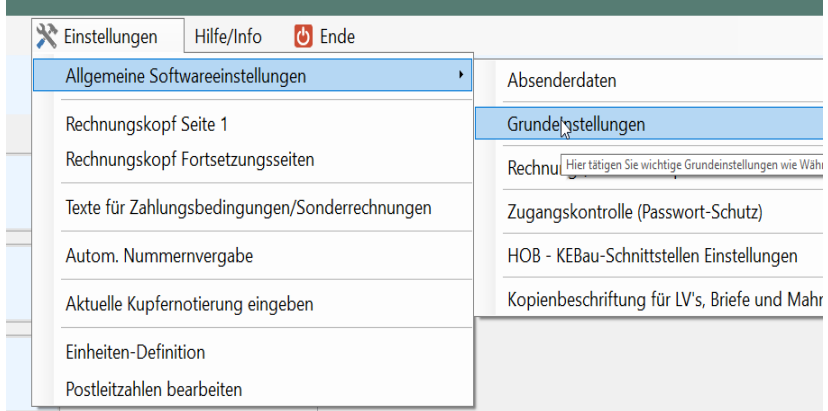

Die App-Unterstützung wird durch Setzen eines Hakens aktiviert. (siehe Pfeil)

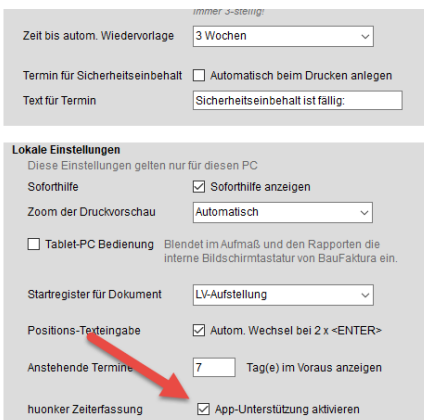

## 8 Kapitel 2 - Erste Schritte in baufaktura

Um die huonker-Zeiterfassung zu öffnen klicken Sie im "baufaktura" Basisfenster auf "Funktionen" --> "huonker Zeiterfassung".

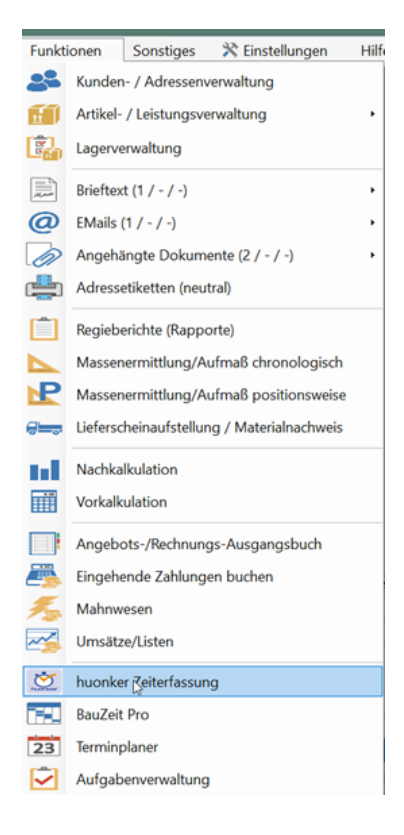

Beim täglichen Programmstart Ihre Benutzerdaten und Ihr Kennwort abgefragt. Diese Daten haben Sie vorab von uns per EMail erhalten.

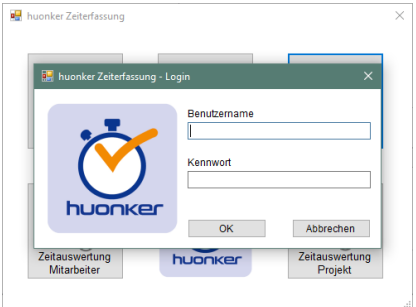

Nachdem Sie Ihre Zugangsdaten eingegeben haben, erscheint das Verwaltungsfenster:

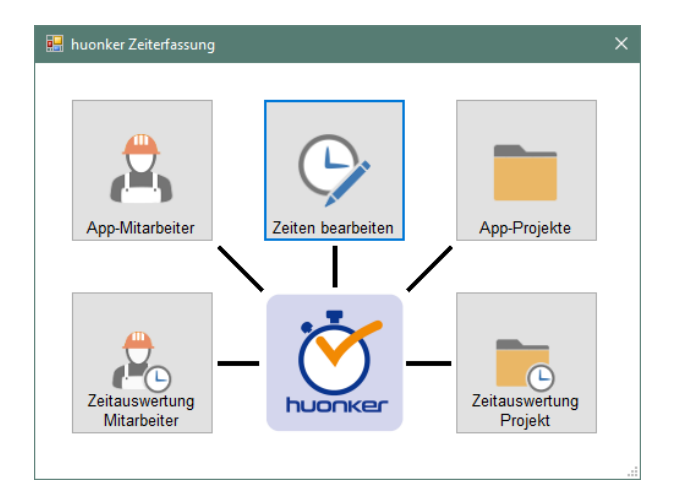

In diesem Fenster legen Sie zunächst Ihre "App-Mitarbeiter" und Ihre "App-Projekte"an. Erst dann haben Ihre Mitarbeiter die Möglichkeit Ihre Zeiten über die huonker-App zu erfassen.

Weitere Informationen hierzu finden Sie in Kapitel 4.1.

# 3. Verwendung der App

Für die Nutzung der Zeiterfassungs-App ist grundsätzlich eine Datenverbindung notwendig. Sie können die App auch ohne Datenpaket nutzen. Allerdings werden die eingetragenen Daten erst mit "baufaktura" synchronisiert, wenn Ihr Mobiltelefon wieder eine Datenverbindung (z.B. WLAN) hat.

# 3.1 Download der App

Um die huonker-Zeiterfassung auf Ihrem Mobiltelefon nutzen zu können, benötigen Sie ein Mobiltelefon mit einem Android- oder Apple Betriebssystem.

## Systemanforderung Android:

Betriebssystem-Version: 7.0

#### Systemanforderung Apple:

Betriebssystem Version ab IOS 9.0

## 3.1.1 Download auf einem Android Gerät

Öffnen Sie den "Google Play Store" auf Ihrem Mobiltelefon. Geben Sie als Suchbegriff "huonker-Zeiterfassung" ein. Downloaden Sie die App wie gewohnt.

## 3.1.2 Download auf einem Apple Gerät

Öffnen Sie den "App Store" Ihres iPhones. Geben Sie als Suchbegriff "huonker-Zeiterfassung" ein. Downloaden Sie die App wie gewohnt.

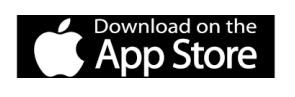

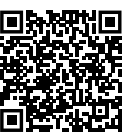

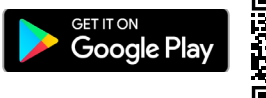

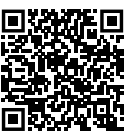

## 3.2 Erster Start der App

Beim ersten Start der App geben Sie Ihre Zugangsdaten ein. Diese legen Sie zuvor für jeden Mitarbeiter in "baufaktura" fest (Kapitel 4.1.1). Ihre Zugangsdaten werden von der App gespeichert und müssen daher nicht erneut eingegeben werden.

## 3.2.1 Übersicht

Nachdem Sie Ihre Zugangsdaten eingegeben haben befinden Sie sich in folgendem Fenster:

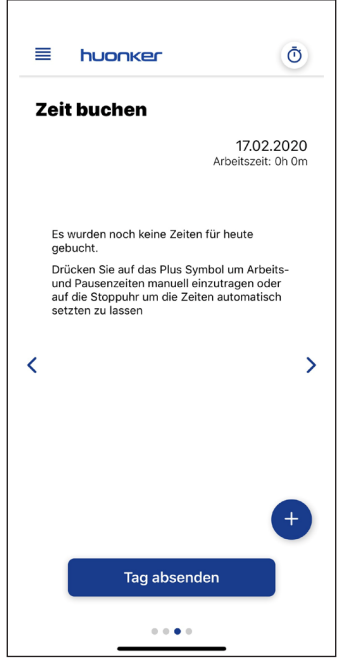

Das Hauptmenü der Zeiterfassungs-App öffnen Sie über den Button oben links (vier blaue Querbalken).

Über dieses Menü rufen Sie Ihre Zeitbuchung und Ihre bereits gebuchten Zeiten auf. Die "Stoppuhr" oben rechts dient als Schnellauswahl für die automatische Zeiterfassung. Über den blauen Punkt mit dem "Pluszeichen" unten rechts haben Sie die Möglichkeit verschiedene Optionen der Zeiterfassung ("Pausenzeit", "Man. Zeiterfassung", "Auto. Zeiterfassung") zu wählen.

## 3.3 Zeiten buchen

## 3.3.1 Manuelle Zeiterfassung

Zur manuellen Zeiterfassung klicken Sie im Fenster unten rechts auf den blauen Punkt mit dem Pluszeichen und wählen .Man. Zeiterfassung".

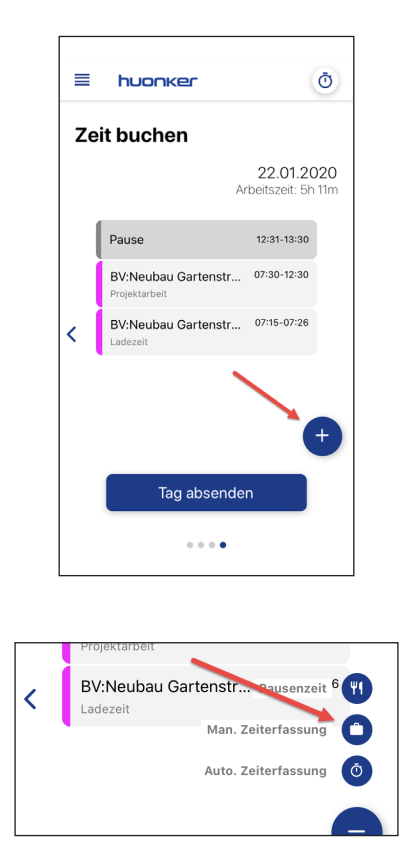

Im folgenden Fenster tragen Sie alle relevanten Daten zur Ihrer aktuellen Zeitbuchung ein und bestätigen Ihre Eingabe.

#### 3.3.2 Zeiterfassung über Stoppuhr

Um die automatische Zeiterfassung zu starten klicken Sie im Fenster unten rechts entweder auf das Pluszeichen und wählen automatische Zeiterfassung, oder klicken oben rechts auf die Stoppuhr.

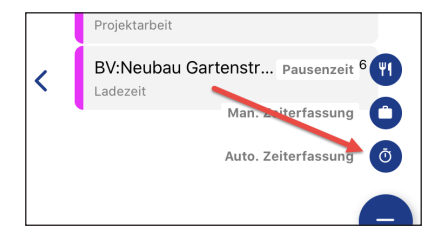

Die Stoppuhr zur Zeiterfassung öffnet sich.

Um die Zeiterfassung zu starten wählen Sie den blauen Startbutton.

Sie können die App jetzt schließen, da die Zeiterfassung im Hintergrund weiter läuft.

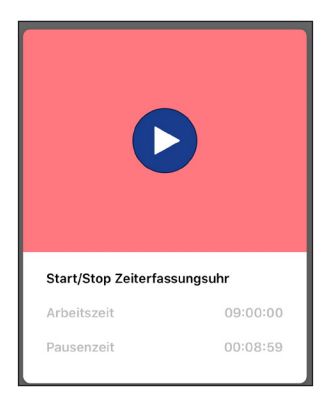

Um eine Pause einzubuchen öffnen Sie die Zeiterfassungs-App und klicken auf den blauen "Pause"-Button. Die Zeiterfassung stoppt. Nach Beendigung Ihrer Pause starten Sie erneut die Zeiterfassung.

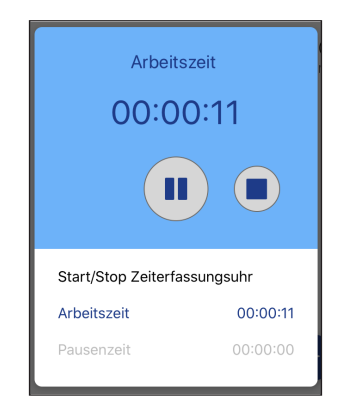

Um die automatische Zeiterfassung zu beenden klicken Sie auf den weißen "Stop"-Button. Ihre erfassten Zeiten können Sie dann im Hauptmenü unter "gebuchte Zeiten" einsehen und ggf. korrigieren.

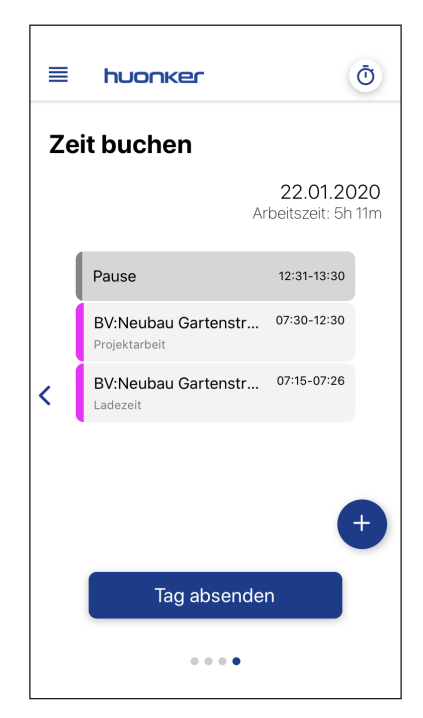

#### 3.3.3 Pausenzeiten manuell buchen

Um Ihre Pausenzeit manuell einzubuchen, klicken Sie im Startfenster auf das Pluszeichen und gelangen in das Fenster "Pausenzeit".

ACHTUNG! Pausenzeiten und Arbeitszeiten dürfen sich nicht überschneiden. Bevor Sie eine Pause einbuchen, beenden Sie vorab Ihre aktuelle Zeitbuchung.

Bei Zeitüberschneidungen erscheint eine Hinweismeldung.

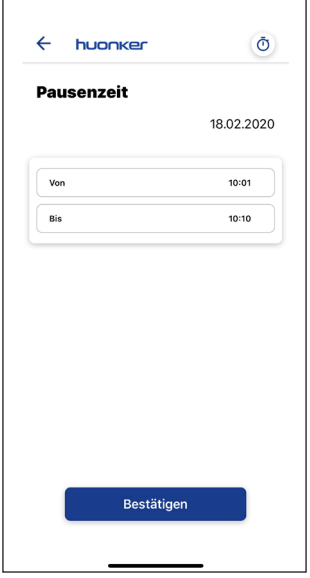

## 3.3.4 Tag abschließen

Wenn Sie Ihre gebuchten Zeiten auf Richtigkeit überprüft haben, klicken Sie auf den Button "Tag absenden". Ihre Daten werden direkt an Ihre Firma übermittelt und sind in der App nicht mehr änderbar.

Eine Änderung kann nur noch über Ihr "baufaktura" erfolgen!

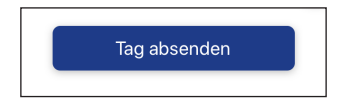

# 3.5 Übersicht über gebuchte Zeiten

Klicken Sie im Hauptmenü (4 Querbalken) auf den Punkt "gebuchte Zeiten". In diesem Fenster haben Sie die Möglichkeit sich alle Ihre gebuchten Zeiten projekt- und /oder zeitraumbezogen anzeigen zu lassen.

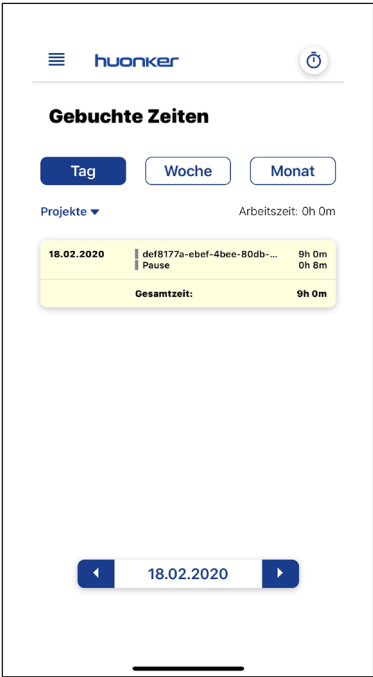

## 4. huonker Zeiterfassung in baufaktura

## 4.1 Mitarbeiterverwaltung

Um die Zeiterfassungs-App nutzen zu können, legen Sie Ihre App-Mitarbeiter & -Projekte in "baufaktura" an.

Klicken Sie im "baufaktura" Basisfenster auf "Funktionen" --> "huonker Zeiterfassung".

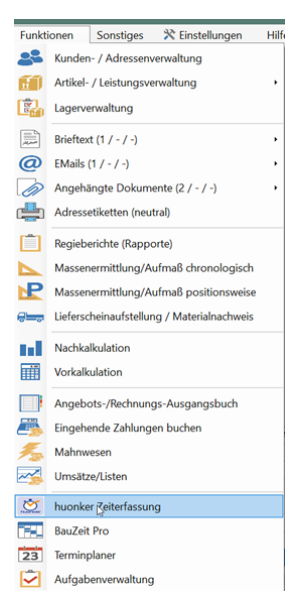

Nach der erfogreichen Eingabe Ihrer Zugangsdaten gelangen Sie in das Verwaltungsfenster der Zeiterfassung. (täglicher Programmstart, Kapitel 2.1.)

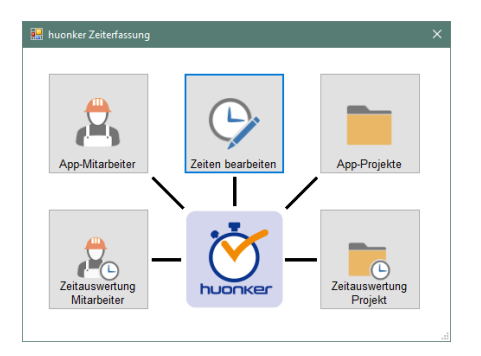

#### 4.1.1 Mitarbeiter anlegen

Um Ihre Mitarbeiter anzulegen klicken Sie im Verwaltungsfenster auf den Menüpunkt "App-Mitarbeiter".

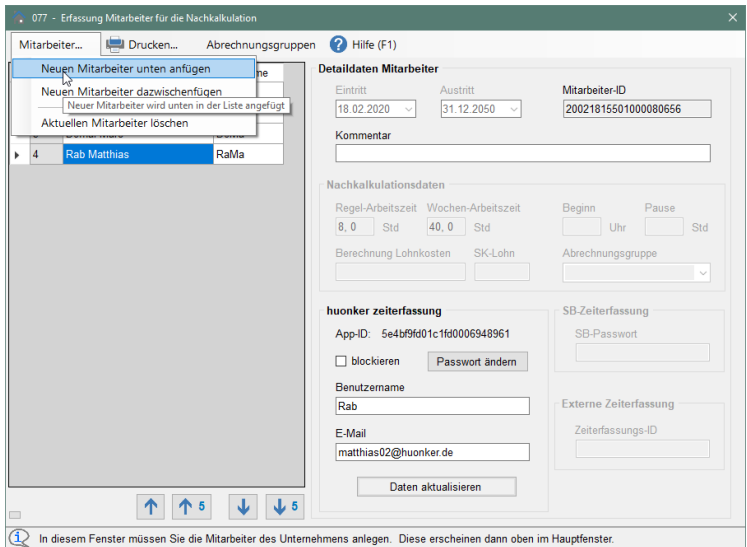

Im Mitarbeiter-Erfassungsfenster, klicken Sie links oben auf den Menüpunkt "Mitarbeiter" --> "neuen Mitarbeiter anfügen".

Tragen Sie die Daten Ihres Mitarbeiters in die leere Zeile ein.

Setzen Sie dafür Ihren Eingabecursor auf die Spalte **"Name Mitarbeiter**" und geben den Vor- und Nachnamen Ihres Mitarbeiters ein. Drücken Sie die "ENTER-

Taste". Das Feld "Kurzname" wird automatisch ausgefüllt. Rechts im Fenster haben Sie die Möglichkeit diverse Detaildaten Ihres Mitarbeiters zu hinterlegen und einzusehen. Die Mitarbeiter-ID wird automatisch vergeben.

Zur Aktivierung vergeben Sie für Ihren Mitarbeiter einen Benutzernamen und eine Emailadresse (muss nicht existieren) und klicken auf den Button "Mitarbeiter in App anlegen".

Nun kann sich Ihr Mitarbeiter mit diesen Zugangsdaten in der Zeiterfassungs-App einloggen.

*Alle nicht aktiven Felder in diesem Fenster sind nur in Verbindung mit der "baufaktura-Nachkalkulation" verwendbar.*

#### 4.1.2 Wichtiges zu den Mitarbeitern

Ein Mitarbeiter verlässt Ihre Firma:

Wenn ein Mitarbeiter Ihre Firma verlässt, löschen Sie diesen NICHT aus Ihrer "Mitarbeiterliste". Durch eine Löschung gehen Ihnen alle Eingabedaten und Arbeitsstunden dieses Mitarbeiters unwiederruflich verloren!

Alle Projektauswertungen an denen der Mitarbeiter gearbeitet hat stimmen somit nicht mehr.

Stattdessen setzen Sie unten rechts vor "blockieren" einen Haken und klicken auf den Button "Daten aktualisieren".

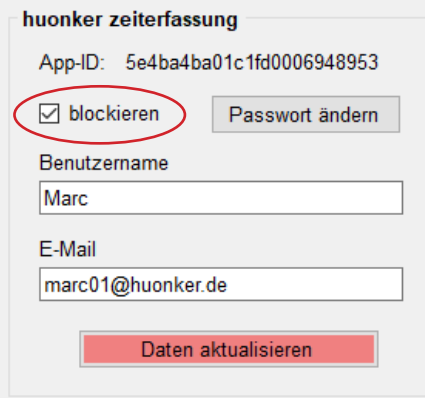

# 4.2 Projektverwaltung

## 4.2.1 Projekte anlegen

Im Verwaltungsfester der huonker-Zeiterfassung wählen Sie den Menüpunkt "App -Projekte".

In diesem Fenster legen Sie Ihre Projekte (Baustellen) an, zu denen die Arbeitszeiten gebucht werden sollen. Diesen Vorgang wiederholen Sie bei jedem neuen Projekt.

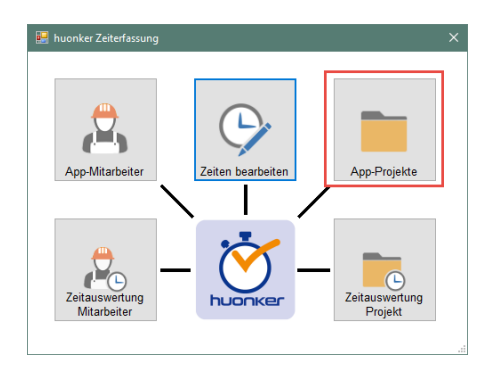

Um ein Projekt anzulegen klicken Sie oben links auf *"*Projekte" --> *"*Neues Projekt unten anfügen".

Tragen Sie im Feld "Projektbezeichnung" eine klar definierte Bezeichnung Ihrer Baustelle ein. Das Feld "Kurzbez." muss nicht zwingend ausgefüllt sein. Lassen Sie den Haken im Feld "Anzeigen" solange gesetzt, bis Sie Ihre Baustelle beendet haben.

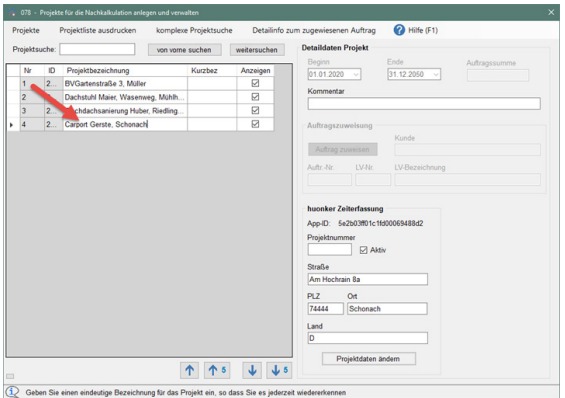

Rechts im Fenster tragen Sie die Adresse Ihrer Baustelle ein.

Zur Speicherung und Übertragung in die Zeiterfassungs-App klicken Sie auf "Projekt in App anlegen".

Über Ihre App können nun Arbeitszeiten zum jeweiligen Projekt gebucht werden.

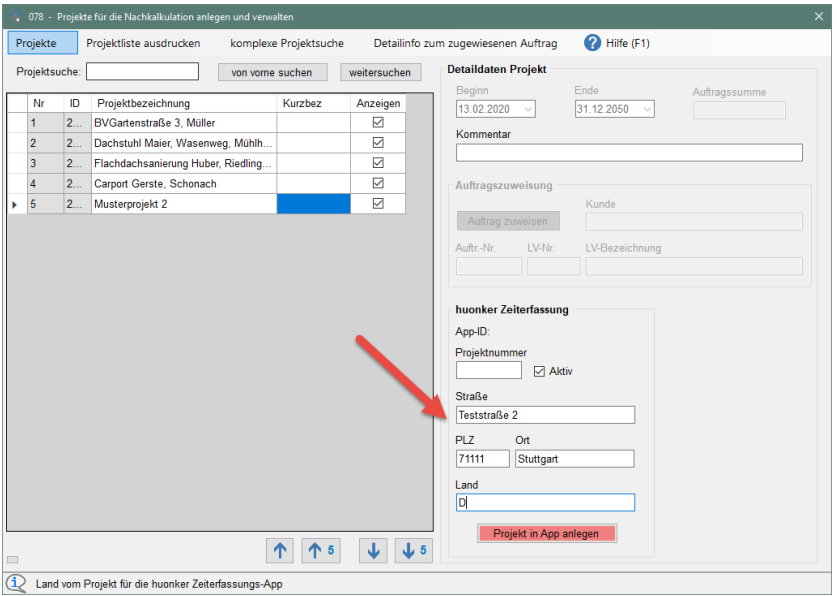

Alle weiteren Detaildaten können ausschließlich in der

"baufaktura-Nachkalkulation" geändert und verwaltet werden.

## 4.2.2 Projekt abschließen

Sobald ein Projekt abgeschlossen ist, deaktivieren Sie es in der

## "Projektverwaltung".

Wählen Sie das entsprechende Projekt und entfernen den Haken. siehe Pfeil. Klicken Sie auf den Button "Projektdaten ändern". Das Projekt wird in der Zeiterfassungs-App nicht mehr angezeigt.

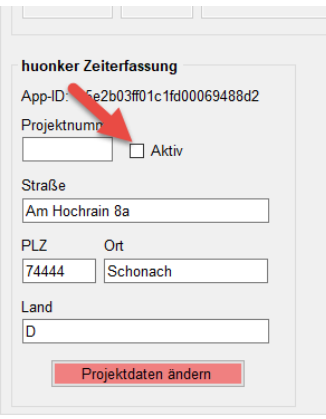

# 4.3 Zeiten verwalten

Um Arbeits- oder Pausenzeiten Ihrer Mitarbeiter nachzuerfassen oder zu ändern, klicken Sie im Verwaltungsfenster auf den Button "Zeiten bearbeiten".

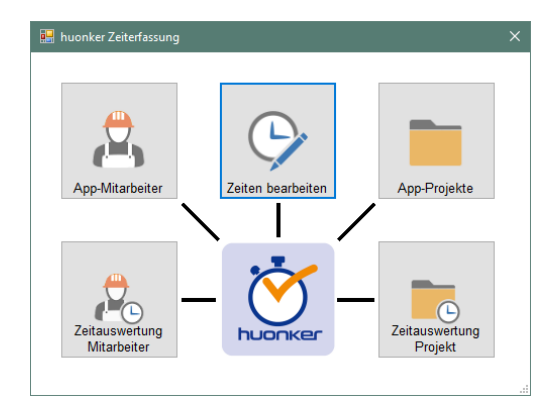

Das Übersichtsfenster aller gebuchten Zeiten wird Ihnen angezeigt:

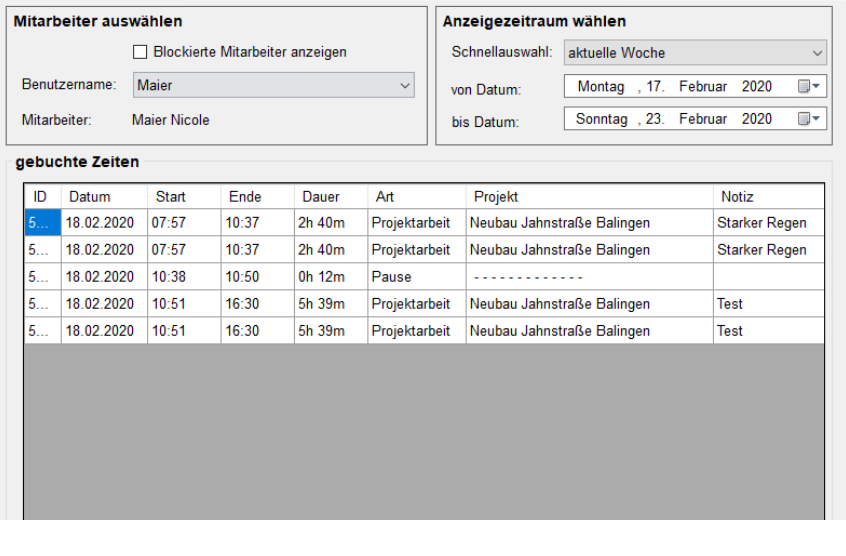

## 24 Kapitel 4 - huonker Zeiterfassung in baufaktura

#### 4.3.1 manuelle Zeitbuchung

Um Zeiten manuell nach zu buchen wählen Sie im Fenster "Zeitbuchungen" Ihren Mitarbeiter und das Datum für das eine Zeit nacherfasst werden soll aus. Danach klicken Sie unten links auf den Button "Manuelle Zeitbuchung".

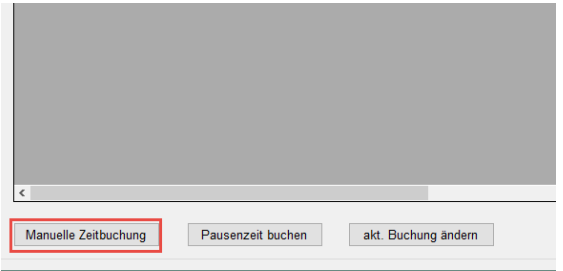

In folgendem Fenster können die fehlenden Zeiten nachgebucht werden:

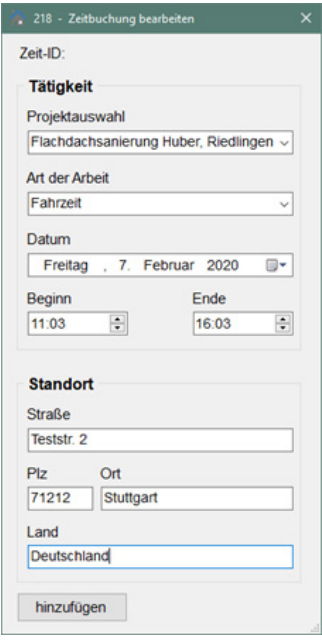

## huonker Zeiterfassung in baufaktura - Kapitel 4 25

zeit ein. Bevor Sie die Zeitbuchung über den Button "hinzufügen" speichern, tragen Sie den Standort der verrichteten Tätigkeit ein.

Ihre Änderung wird sofort in Ihrer Übersichtsliste angezeigt.

#### 4.3.2 Pausenzeiten buchen

Über den Button "Pausen buchen" haben Sie die Möglichkeit Pausenzeiten nachzuerfassen.

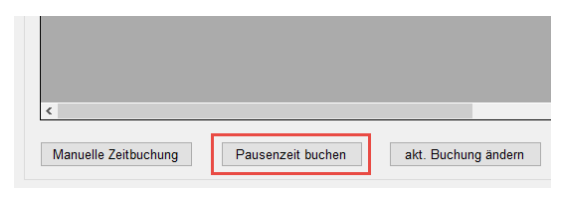

Die Pausenzeiten dürfen sich nicht mit den gebuchten Arbeitszeiten überschneiden. Bei einer Zeitüberschneidung wird eine Hinweismeldung angezeigt. Nachdem Sie die Pausenzeit eingetragen haben, klicken Sie auf den Button "hinzufügen".

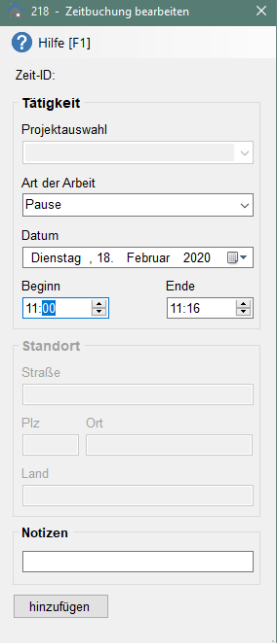

## 4.3.3 Buchung ändern

Um eine vorhandene Buchung zu ändern, wählen Sie in Ihrer Übersichtsliste die zu ändernde Buchung und klicken auf den Button "akt. Buchung ändern".

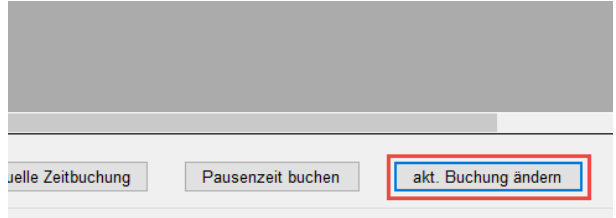

Im folgenden Fenster haben Sie die Möglichkeit, die gebuchten Zeiten Ihres Mitarbeiters zu ändern oder den Eintrag komplett zu löschen.

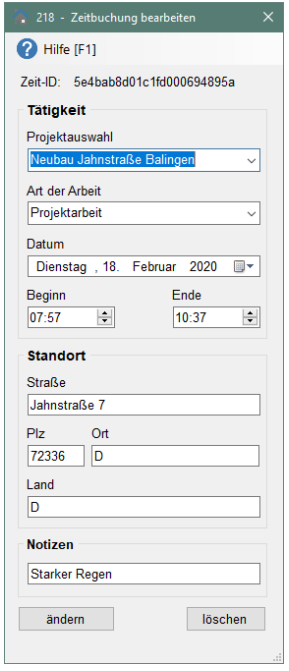

# huonker Zeiterfassung in baufaktura - Kapitel 4 27

#### 4.3.4 CSV-Export der gebuchten Zeiten

Sie haben die Möglichkeit die Zeitauswertung Ihrer Mitarbeiter als CSV-Datei auszugeben.

Wählen Sie links oben Ihren Mitarbeiter und rechts den gewünschten Zeitraum für den Sie die Auswertung exportieren möchten.

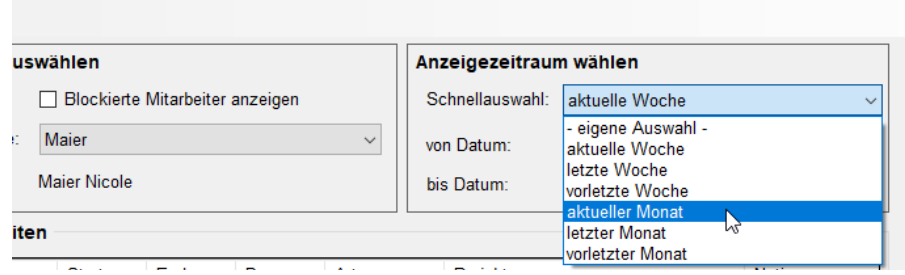

Klicken Sie dann unten rechts auf "CSV-Export".

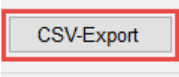

Das "speichern unter-Fenster" öffnet sich.

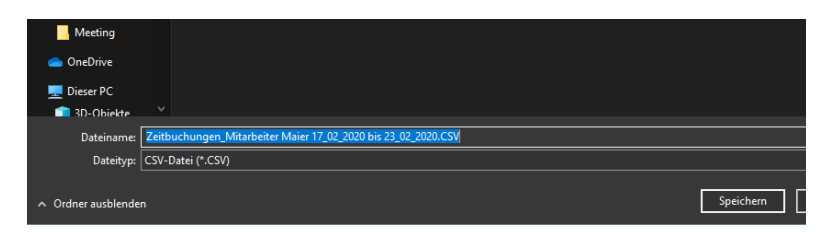

Der Dateiname wird automatisch generiert. Wählen Sie einen geeigneten Speicherort für Ihre Datei aus.

Ihre Auswertung kann z.B mit "Excel" geöffnet und weiterbearbeitet werden.

# 4.4 Zeiten in die Nachkalkulation

Alle erfassten Zeiten aus der huonker-App sind in die

"baufaktura-Nachkalkulation" importierbar. Klicken Sie in der Nachkalkulation auf "Einstellungen" --> "Zeitübernahme - huonker Zeiterfassung".

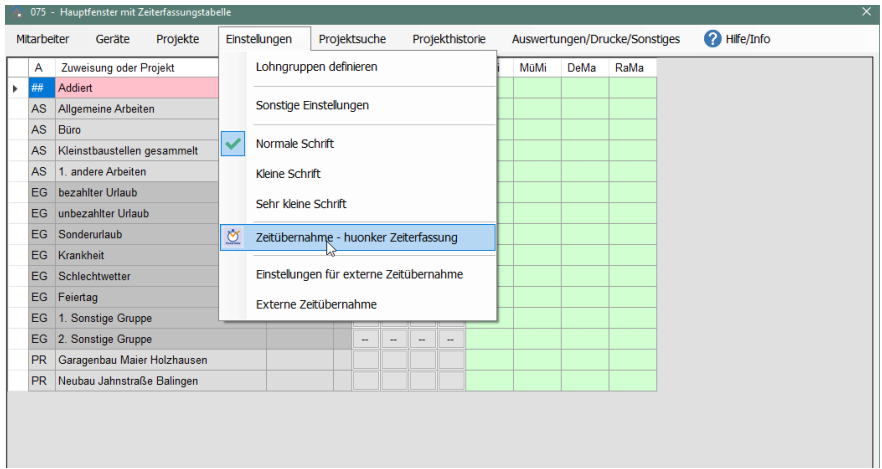

Im folgenden Fenster prüfen Sie Ihre ausgwählten Zeiten.

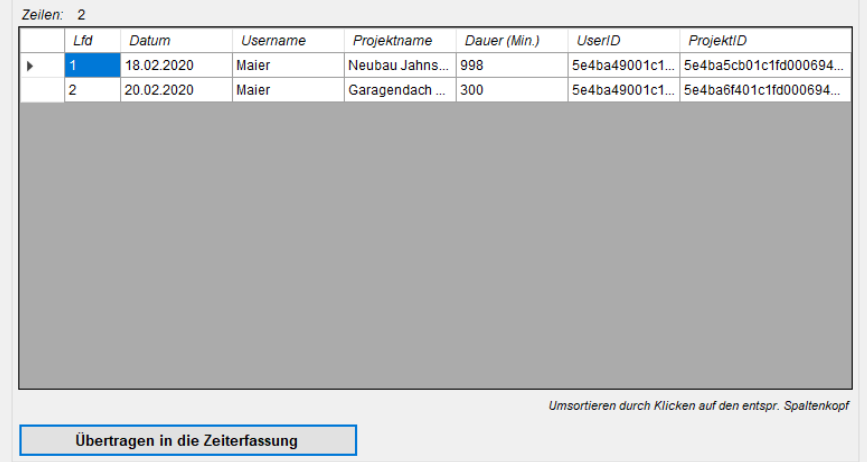

*Weitere Informationen zur Nachkalkulation finden Sie im "baufaktura" Handbuch Kapitel 11.*

Klicken Sie auf den Button "Übertragen in die Nachkalkulation". Ihre gebuchten Zeiten werden importiert. Nach Abschluss erscheint ein Übertragungsprotokoll.

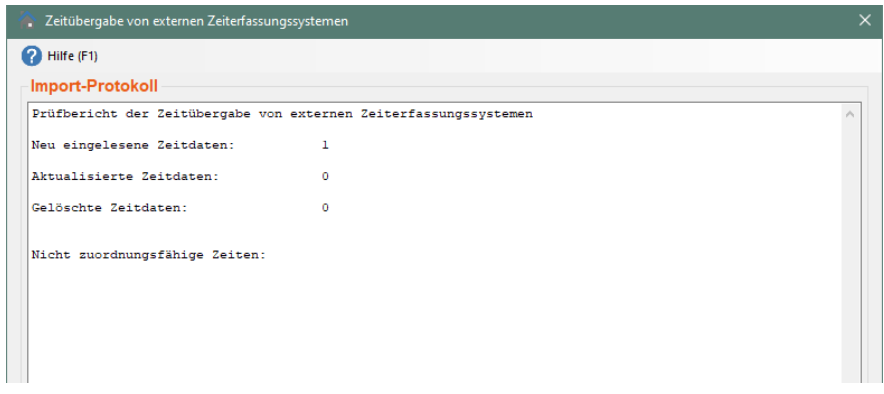

Die importierten Zeiten aus der huonker-Zeiterfassung werden in der Nachkalkulation mit einem "# - Zeichen" dargestellt.

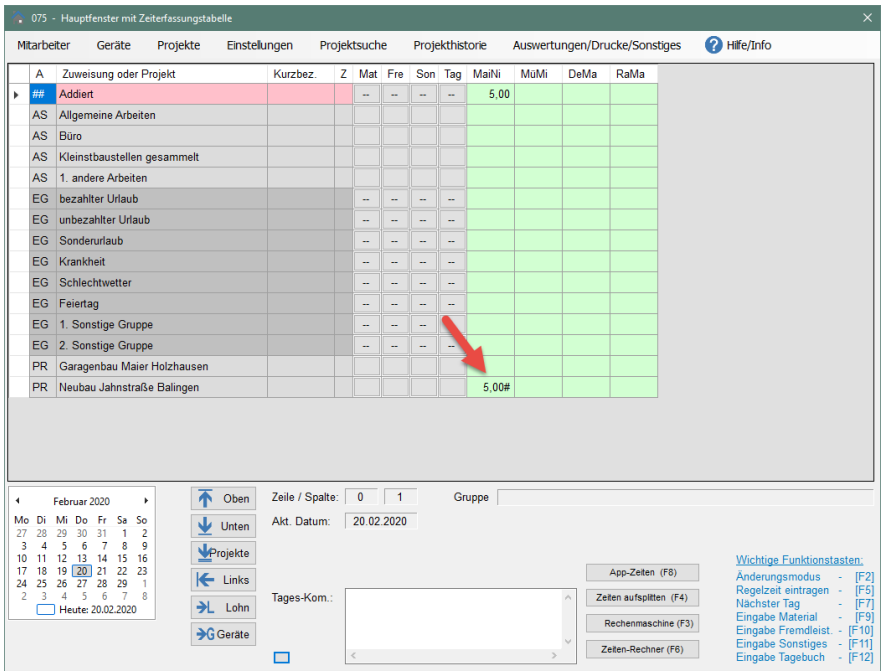

Eine Änderung der gebuchten Zeiten ist in der Nachkalkulation nicht möglich. (siehe Kapitel 4.3.3 - Buchung ändern)

# **Notizen**

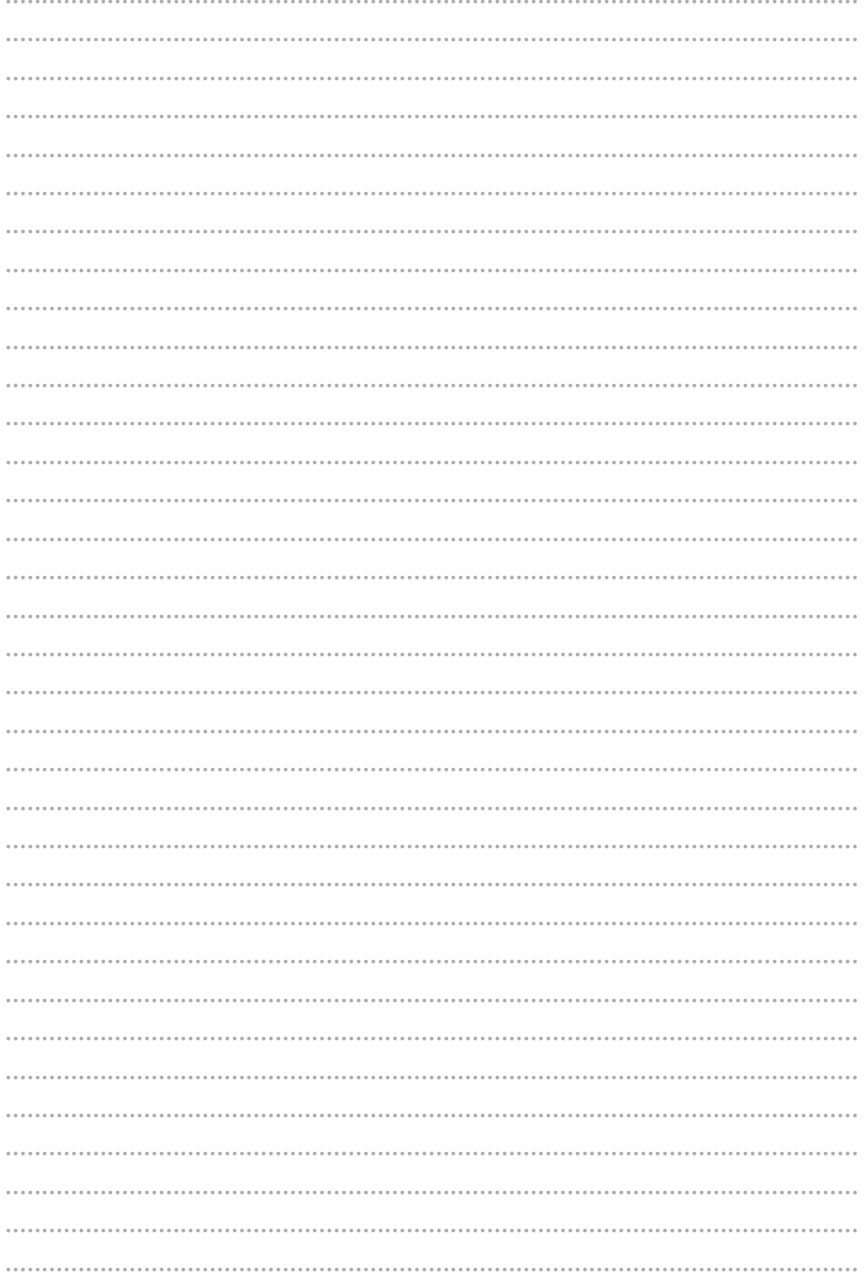

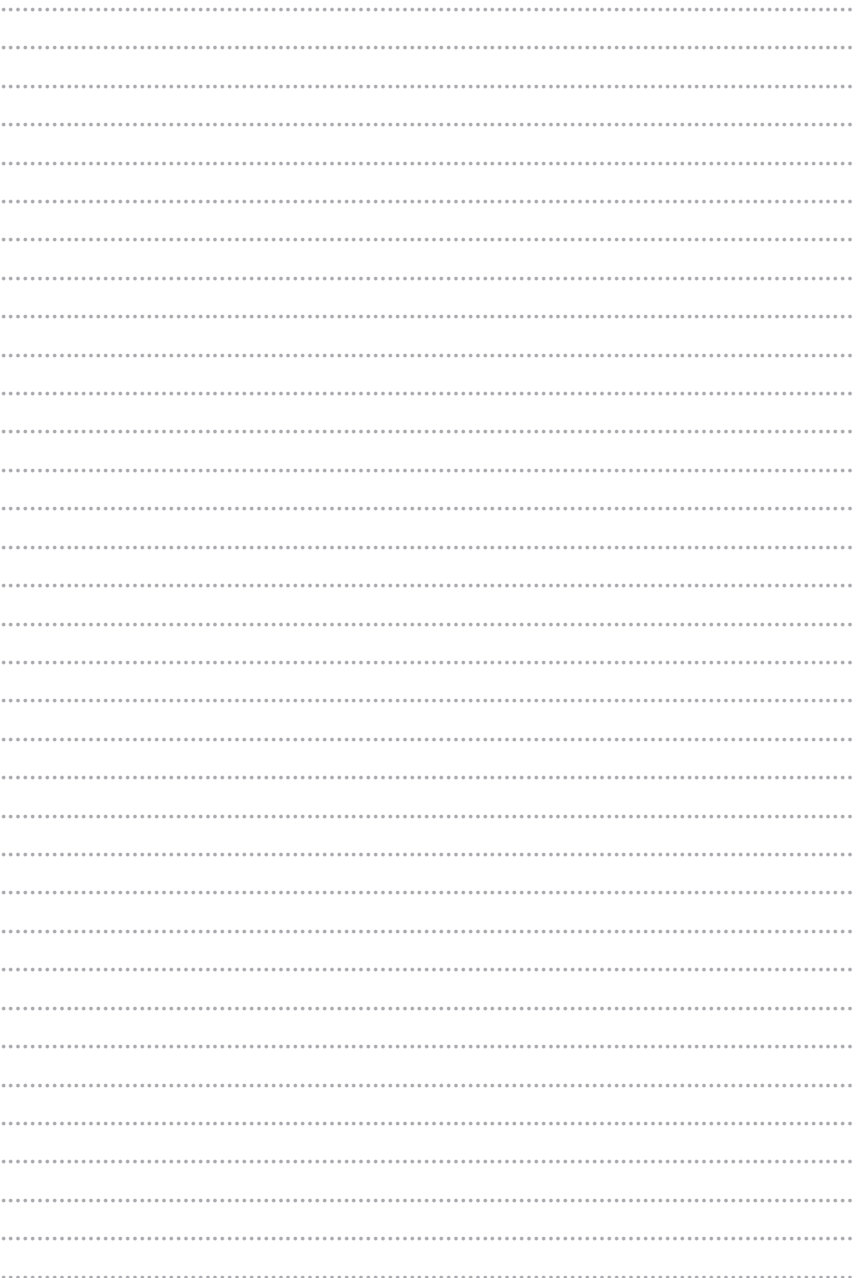